## Открываем браузер

В адресной строке вводим ссылку:

<https://edusar.soiro.ru/course/view.php?id=3789>

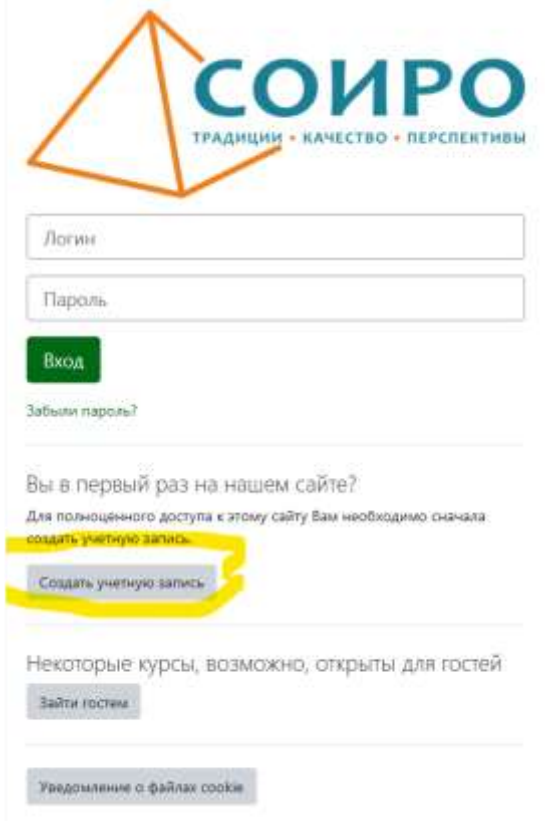

**Если Вы работали на этом портале**, то вводите логин и пароль.

Для записи на курс вводится кодовое слово: **природа**

Если у Вас нет учетной записи на этом портале, то необходимо нажать кнопку «Создать учетную запись»

Заполняем все графы отмеченные красным восклицательным знаком. Логин и пароль придумаем и запишем латинскими буквами

## Новая учетная запись

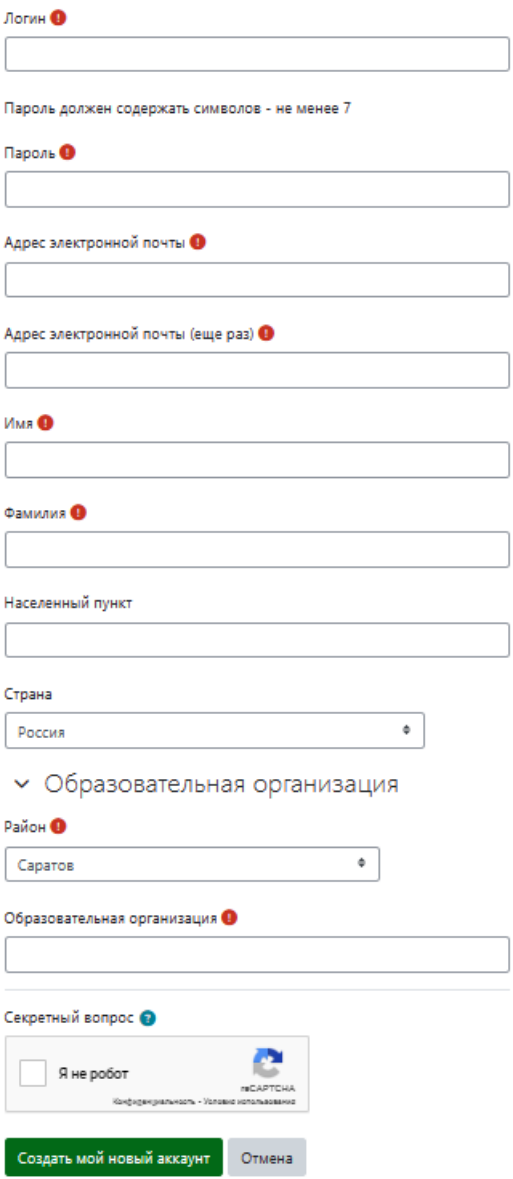

Обязательные для заполнения поля в этой форме помечены •

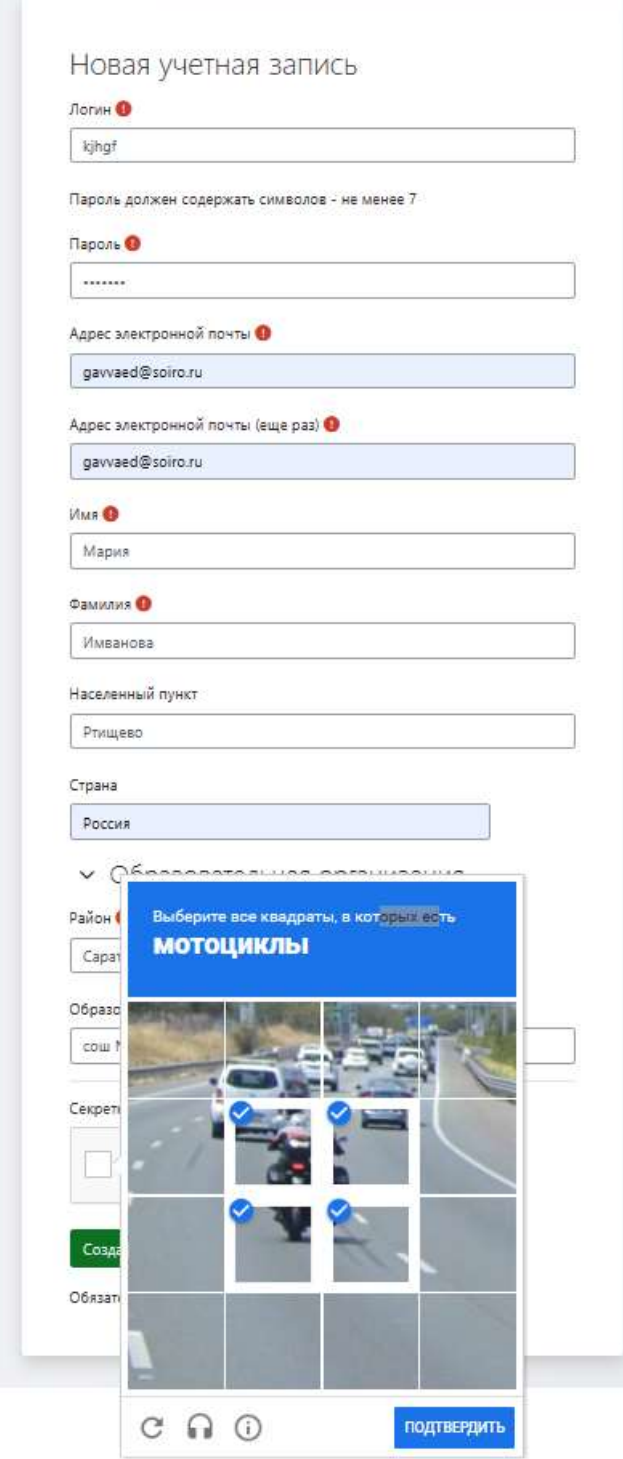

## Если Вы сделали все верно, то получите

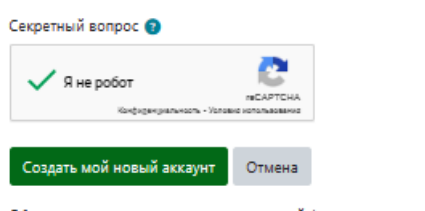

Обязательные для заполнения поля в этой форме помечены  $\mathbf 0$ .

## Нажимаем «Создать новый аккаунт»

Региональный портал дистанционного обучения обучающихся Саратовской области 3 кинали / Подпекраль учебную запась

На вашу электронную почту придет письмо, подтверждающее вашу учетную запись. Адрес почты должен быть актуальным.

На рошеный Баки адми алигромой то-ть (ибла даллей духобки ли были птравлено посмое откромии для завершение реностраны, боле у востоянно проблем и ренограцией, похотко с админитытором зайта.

Продолжин.

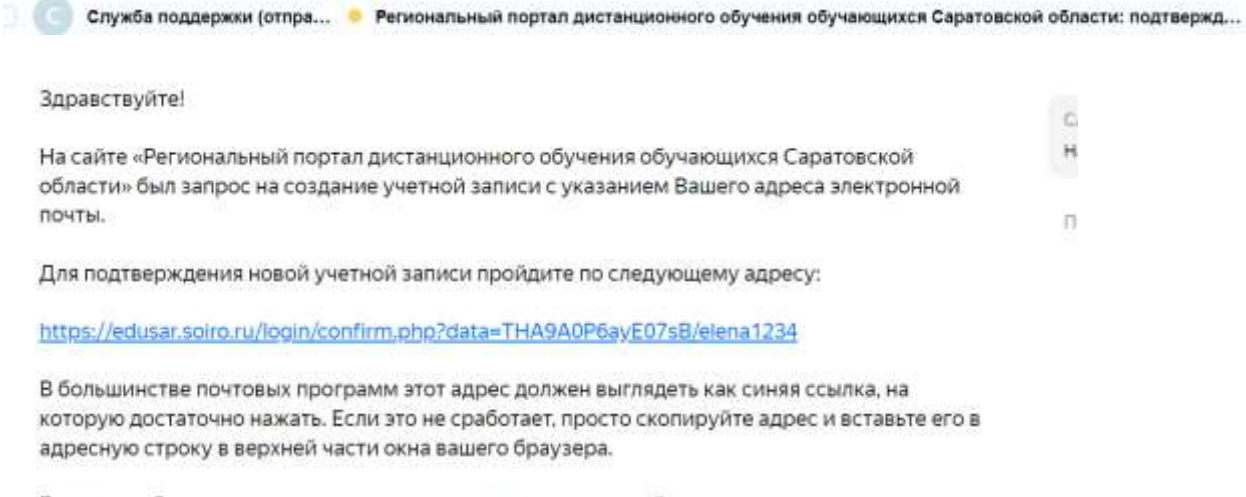

Если потребуется помощь, свяжитесь с администратором сайта

Служба поддержки Служба поддержки сайта

Если письмо не пришло, то напишите сообщение в группу МыЗаПрироду с указанием фамилии модератора команды

Проходим по ссылке:

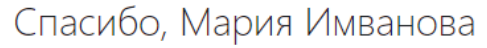

Регистрация подтверждена

Продолжить

Нажимаем «Продолжить»

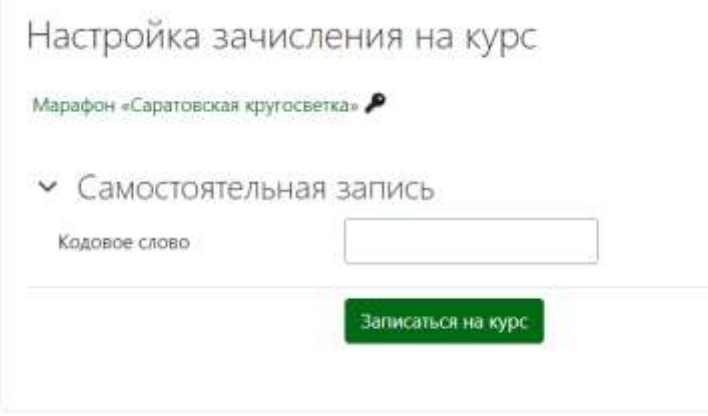

Вводим кодовое слово: **природа**